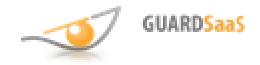

### GuardSaaS Cloud Access Control System

### **User Guide**

# Table of contents

**GUARDSaaS** 

- I. <u>Creating Account</u>
- II. Preconfiguring GuardSaaS
  - 1. Registering Converters
  - 2. Configuring Controllers
  - 3. Configuring Objects
  - 4. Configuring Departments
  - 5. Configuring Employees
  - 6. Configuring Reminders
  - 7. Configuring Users
  - 8. Configuring Profile
  - 9. Configuring Reports Settings
- III. Utilizing GuardSaaS
  - 1. Utilizing Reports
  - 2. <u>Refilling Account</u>

### Creating Account<sup>-</sup>

In order to start working with the GuardSaaS system, you should register. You must have a valid e-mail. Click the link <u>http://app.guardsaas.com/register</u> and enter the following:

- Your name or company name
- E-mail address
- Country
- Password

Settings of the system and the cost of use will depend on the correctly chosen country. Pricing policy slightly differs for different countries. Furthermore, during payments the only available currency is that used in the selected country.

Read the terms of use and click the "I have read and agree with the Terms of Use" checkbox. Then click "Register".

The system will receive the data and send an e-mail specified before. In order to continue with the registration, you need to find the e-mail and click the specified link. You will be automatically logged into the system. Registration is over now. Always remember your username (E-mail) and password. Remember the link <a href="http://app.guardsaas.com/login">http://app.guardsaas.com/login</a> for the next login. You can also use the following secure SSL link -

https://app.guardsaas.com/login.

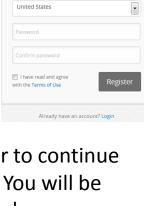

Create your account

Create your free account

GUARDSaaS

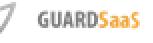

# Registering Converters

Go to the "Equipment" and click the "Add new converter".

| GL | uard Sa   | aS [Valer     | y&Co.]             |            |          |                        |                | _                  | Logged in as Valery&Co                                                                                  |
|----|-----------|---------------|--------------------|------------|----------|------------------------|----------------|--------------------|----------------------------------------------------------------------------------------------------|
|    | A<br>Home | Employees     | <b>Departments</b> | Facilities | Reports  | <b>ÇÇ</b><br>Equipment | Cabinet        |                    | Last connection:<br>2013-08-19 16:52:39                                                                 |
|    | Co        | nverters List |                    |            |          | A                      | ld new convert | er Synchronize all | At least one IP converter is required to link your                                                      |
|    |           | ТҮРЕ          | S/N                | DESCRIPTIO | N        |                        | CONTROLLERS    | ACTIONS            | equipment with cloud server.                                                                            |
|    |           |               |                    |            | No items |                        |                |                    | You can install IP converter at any safe place of your site and connect it to LAN with Internet access. |

In order to provide the communication between server and converter, enter the serial number located on the body of the converter. In addition, enter the password to work with converter. The initial password is supplied with the equipment. Later on, for the security reasons, you should change it. Enter the serial number of the converter, and the password. Click the "Register" button. In a few seconds converter will appear in

| Add new converter    |          |
|----------------------|----------|
| Serial Number:       | 11111    |
| Password (Auth_key): | ••••••   |
|                      | Register |

the list of converters if credentials are correct, and converter is properly connected to the Internet.

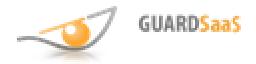

If converter is not identified, examine its connection to the Internet. Besides, you can additionally configure converter on the GuardSaaS server.

To do this, you should turn on your converter and enter the serial number and authentication key on the converter's initial configuration page <u>http://hw.rfenabled.com</u>.

Then click "Next".

On the next page choose the "Guard SaaS" option. Then click "Next". Your converter will be redirected during the next connection.

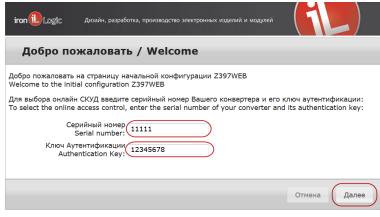

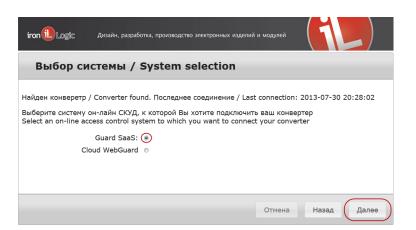

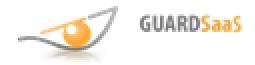

To view the detailed information about converter, click "Details". You can also enter a description and the time zone.

| ТУРЕ                    |       | S/N         | DESCRIPTION        | CONTROLLERS | ACTIONS |                     |                      |   |  |
|-------------------------|-------|-------------|--------------------|-------------|---------|---------------------|----------------------|---|--|
| Z397IP V2               |       | 12345       | DemoBox 01         | 3           | Details | E Converter details |                      |   |  |
|                         |       |             |                    |             |         | Туре:               | Z397IP V2            |   |  |
|                         |       |             |                    |             |         | Serial Number:      | 12345                |   |  |
| Controllers List        |       |             |                    |             |         | Last connected:     | 2013-08-22 13:55:10  |   |  |
| ТУРЕ                    | S/N   | DESCRIPTION | OBJECT             | STATE       | ACTIONS | Description:        | DemoBox 01           |   |  |
| Z5R-Net                 | 6318  |             | Объект 3           | Activated   | Details | Timezone:           | Europe/Minsk (GMT+3) |   |  |
|                         |       |             |                    |             |         | Firmware Version:   | 3.0.27               |   |  |
| Matrix II Net           | 2687  |             | Объект 2, Объект 1 | Activated   | Details |                     |                      |   |  |
| Guar <mark>d</mark> Net | 20177 |             | Объект 1           | Activated   | Details | I License details   |                      |   |  |
|                         |       |             |                    |             |         | Status:             | Active               |   |  |
|                         |       |             |                    |             |         | Active until:       | 2100-12-31 00:00:00  | 0 |  |
|                         |       |             |                    |             |         | Controllers count:  | 16                   |   |  |

If equipment is connected correctly, converter will automatically detect the connected controllers. It will be displayed in the list of controllers.

If no errors occurred, the color of indicators for controllers and converters will be changed to green. That means you can start using the system.

The following information is provided in the list of converters: type, serial number, description, number of active controllers.

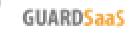

# Configuring Controllers

Click the "Details" button to configure each of the controllers. The following options are available:

- **Description** Enter a controller's description.
- **Open time** Enter the time during which the voltage is applied or removed from the lock, from 0.1 to 25.5 seconds.
- Wait open time Enter the time during which the normal door opening is expected, from 0.1 to 25.5 seconds. 0 no control.
- Wait close time Enter the time after door was opened, during which it should be closed, from 0.1 to 25.5 seconds. 0 no control.
- For registration new cards If you select "Yes", this controller can be used to register new cards in the system.

| ТҮРЕ                   |             | S/N          |                    | S/N DESCRIPTION CONTROLLERS ACTIONS |         | ACTIONS                                                    |         |  |  |  |  |
|------------------------|-------------|--------------|--------------------|-------------------------------------|---------|------------------------------------------------------------|---------|--|--|--|--|
| Z397IP V2              |             | 7IP V2 12345 |                    | DemoBox 01 3 Details                |         | E Controller Details                                       |         |  |  |  |  |
|                        |             |              |                    |                                     |         | Туре:                                                      | Z5R-Net |  |  |  |  |
|                        |             |              |                    |                                     |         | Serial Number:                                             | 6318    |  |  |  |  |
| <b>Controllers Lis</b> | t           |              |                    |                                     |         | Description:                                               |         |  |  |  |  |
|                        |             |              |                    |                                     |         | Description.                                               |         |  |  |  |  |
| ТҮРЕ                   | S/N         | DESCRIPTION  | OBJECT             | STATE                               | ACTIONS | Open time, s:                                              | 3       |  |  |  |  |
| TYPE<br>Z5R-Net        | 5/N<br>6318 | DESCRIPTION  | овјест<br>Объект 3 | STATE                               | ACTIONS |                                                            | 3<br>3  |  |  |  |  |
|                        |             | DESCRIPTION  | Объект 3           |                                     | Details | Open time, s:                                              |         |  |  |  |  |
|                        |             | DESCRIPTION  |                    |                                     |         | Open time, s:<br>Wait open time, s:                        | 3       |  |  |  |  |
| Z5R-Net                | 6318        | DESCRIPTION  | Объект 3           | Activated                           | Details | Open time, s:<br>Wait open time, s:<br>Wait close time, s: | 3       |  |  |  |  |

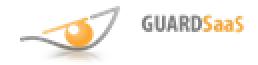

Table of contents

The state of controller can be identified by its color indicator.

- **Green** converter is online
- Yellow converter is offline

The following information is provided in the list of controllers: type, serial number, description, name of object, state.

In some cases, controller can be deactivate. To do this, click the "Details" of a particular controller and then click "Disable". After that, this controller's events will not be presented in reports. Controller can also be deleted after deactivation.

| Disable                    |                     |          |
|----------------------------|---------------------|----------|
| E Controller Details       |                     |          |
| Туре:                      | Z5R-Net             |          |
| Serial Number:             | 6318                |          |
| Description:               |                     | <i>.</i> |
| Open time, s:              | 3                   | <i>.</i> |
| Wait open time, s:         | 3                   | ø        |
| Wait close time, s:        | 3                   | 1        |
| Last connected:            | 2013-08-22 13:57:46 |          |
| Converter:                 | 12345               |          |
| For registration new cards | Yes                 | 1        |
| Single reader              | No                  |          |

## Configuring Objects

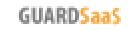

To simplify the access rules configuration, the concept of an Object is implemented in the GuardSaaS. Objects are independent rooms where access should be controlled. At least one object should exist in the system.

Each controller is assigned to object to provide access for it. All controllers' settings for one object are the same.

By default, one object is created. You can set any name of object and/or create new object(s). To manage Objects, go to "Facilities" <u>http://app.guardsaas.com/object/list</u>

| A Home | Employees | Departments | Facilities  | Reports | G<br>Equipment | Cabinet     |         | Last connection:<br>2013-08-22 14:07:10                                                                                    |  |
|--------|-----------|-------------|-------------|---------|----------------|-------------|---------|----------------------------------------------------------------------------------------------------|--|
| Object |           | \$          | CONTROLLERS |         | A              | Add new     | vObject | Object is independent room, where access should be<br>controlled. At least should be definet one facility.                 |  |
| Объе   | кт 1      | GuardNet    |             |         | 1              | Edit Delete |         | If you have several independent rooms, you should<br>create each as object and define which controllers a<br>linked to it. |  |
| Объе   | кт 2      |             |             |         |                | Edit Delete |         | One controller can be linked to one object only                                                                            |  |

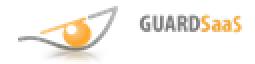

You can create a new object, delete or edit an existing one. To create an object, click "Add new Object".

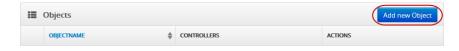

When creating/editing an object, the following should be entered:

- **Name** enter the object's name, for example, "Head office", "Accounting"
- **Color** select the color which facilitates a further work with reports.

| 🚓 Add new Object |             |             |                                              |  |  |  |  |
|------------------|-------------|-------------|----------------------------------------------|--|--|--|--|
|                  |             |             | 0                                            |  |  |  |  |
| Detail           | S           | Controllers | Time Zones                                   |  |  |  |  |
| Details:         |             |             |                                              |  |  |  |  |
| Name             | e: Object 3 |             | Name Objectwith familiar to users name.      |  |  |  |  |
| Colour           | r: #00FF00  |             | For example, "Conference room", or "Office". |  |  |  |  |

To continue, click the "Next" button at the bottom of the screen.

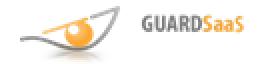

In the "Controllers" section, select which controller(s) serve the room. Typically one controller belongs to one room.

Click the "Inversion" checkbox if this controller belongs to two conjugated rooms (a door between two rooms). This option is also used in cases of installation errors, when sometimes it is easier and faster to invert the input and output programmatically.

| 📥 Ao | a Add new Object |       |             |             |                                                                                  |  |  |  |  |
|------|------------------|-------|-------------|-------------|----------------------------------------------------------------------------------|--|--|--|--|
|      |                  | )     |             |             | 0                                                                                |  |  |  |  |
|      | Details          |       |             | Controllers | Time Zones                                                                       |  |  |  |  |
| Cor  | ntrollers:       |       |             |             |                                                                                  |  |  |  |  |
|      | ТҮРЕ             | S/N   | DESCRIPTION | INVERSION   | Select controllers that are installed at this facility and manage access         |  |  |  |  |
|      | Z5R-Net          | 6318  |             |             | to it only. Inversion - logical excange of input and output. Use it for adjacent |  |  |  |  |
|      | Matrix II Net    | 2687  |             |             | facilities or when mounting errors.                                              |  |  |  |  |
|      | GuardNet         | 20177 |             |             |                                                                                  |  |  |  |  |

To continue, click the "Next" button at the bottom of the screen.

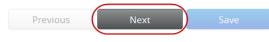

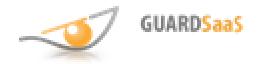

Set the required time zones. Time zones can be set with the standard intervals and days of the week, which you can then use to configure access rules. Later on, when you set access rules, you can only select one of the existing zones.

| _ |          |          |          | 4        | )-       |          |          |       |       |             |                                                                                                    |
|---|----------|----------|----------|----------|----------|----------|----------|-------|-------|-------------|----------------------------------------------------------------------------------------------------|
|   |          |          |          | Deta     | ils      |          |          |       |       | Controllers | Time Zones                                                                                                    |
|   | me       | Z        | one      | es:      |          |          |          |       |       |             |                                                                                                    |
|   | мо       | TU       | WE       | тн       | FR       | SA       | SU       | FROM  | то    |             |                                                                                                    |
|   | <b>V</b> | V        | <b>V</b> | <b>V</b> | <b>V</b> | <b>V</b> | <b>V</b> | 00:00 | 23:59 |             | Define time zones.<br>Time zones allow to define standart times and weekdays which later                                            |
| 2 | <b>V</b> | V        | <b>V</b> | <b>V</b> | V        | <b>V</b> | V        | 00:00 | 23:59 |             | can be used to define access rules.<br>For example:                                                                                 |
| 3 | <b>V</b> | <b>V</b> | <b>V</b> | <b>V</b> | <b>V</b> | <b>V</b> |          | 00:00 | 23:59 |             | First time zone can define standard working time - workdays. from 07:00 till 18:00                                                  |
| ı | <b>V</b> | V        | V        | V        | <b>V</b> | <b>V</b> | V        | 00:00 | 23:59 |             | Second can define workdays evening time from 18:00 till 24:00<br>Later, when defining access rules, yhou can select one of existing |
| 5 | <b>V</b> | <b>V</b> | <b>V</b> | <b>V</b> | <b>V</b> | <b>V</b> | <b>V</b> | 00:00 | 23:59 |             | time zones.                                                                                                    |
| 5 | <b>V</b> | <b>V</b> | <b>V</b> | V        | V        | <b>V</b> | V        | 00:00 | 23:59 |             |                                                                                                    |
| 7 | <b>V</b> | <b>V</b> | <b>V</b> | <b>V</b> |          | <b>V</b> | <b>V</b> | 00:00 | 23:59 |             |                                                                                                    |

#### To save your changes, click "Save."

Previous

Save

Table of contents

# **Configuring Departments**

**GUARDSaaS** 

Departments in the system are used to manage groups of employees. At least one department should exist.

To manage Departments, go to "Departments" <u>http://app.guardsaas.com/department/list</u>

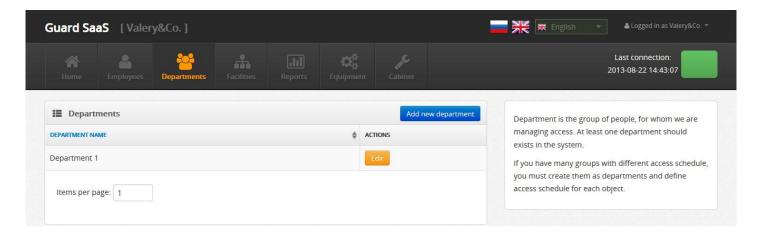

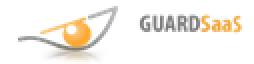

You can create, delete or edit Departments. To create a department, click the "Add new department".

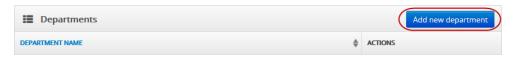

Enter the name of the Department. Name the department so that it is clear to all users, for example, "Accounting" or "Administration".

| 🖧 Add new department |            |                     |                                            |  |  |  |  |
|----------------------|------------|---------------------|--------------------------------------------|--|--|--|--|
|                      |            |                     | 0                                          |  |  |  |  |
| Departmen            | nt Details | Department Schedule | Department Time Zones                      |  |  |  |  |
| Department De        | etails:    |                     |                                            |  |  |  |  |
| Department Name:     | IT         |                     | Give a meaningful name to each department, |  |  |  |  |
| Comment:             |            |                     | for example, "Accounting", or "Security".  |  |  |  |  |
|                      | .::        |                     |                                            |  |  |  |  |

To continue, click the "Next" button at the bottom of the screen.

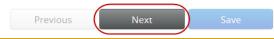

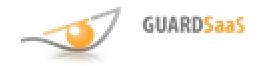

In the "Department Schedule" section, enter the desirable data for the time control. Reports are based on these parameters. The following additional options are available:

- **Start early** the time (in min.) which defines an allowable limit of time to show up at work before it starts. By default it is 30 minutes.
- **Start late** the time (in min.) which defines an allowable limit of time to show up at work after it starts. By default it is 10 minutes.
- **End early** the time (in min.) which defines an allowable limit of time to leave work place before it ends. By default it is 10 minutes.
- End late the time (in min.) which defines an allowable limit of time to leave work place after it ends. By default it is 30 minutes.
- **Out of office** the time (in min.) which defines the total allowable limit of absence at work place during working hours of the day. By default it is 30 minutes.

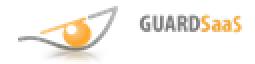

### Described above data can be used to create reports with information about attendance and time spent by employees at the work place.

| 🚓 Add new department |              |       |                |            |      |                                                                                                    |  |
|----------------------|--------------|-------|----------------|------------|------|----------------------------------------------------------------------------------------------------|--|
| Depart               | ment Details |       | Departn        | ment Sched | lule | O<br>Department Time Zones                                                                                     |  |
| Department           | Schedule     |       |                |            |      |                                                                                                    |  |
| Day start time:      | 08:00        | hh:mm | Start early:   | 30         | min  |                                                                                                    |  |
| Day end time:        | 17:00        | hh:mm | Start late:    | 10         | min  | Please, enter department work schedule.<br>Work schedule is used to control attendance, but don't limit access |  |
| Lunch start time:    | 12:00        | hh:mm | End early:     | 10         | min  | time.                                                                                                    |  |
| Lunch end time:      | 13:00        | hh:mm | End late:      | 30         | min  | Based on this parameters, system is building attendance reports.                                               |  |
| Short day:           | Choose a day | . 💌   | Out of office: | 30         | min  |                                                                                                    |  |
| Short day end time:  | 16:00        | hh:mm |                |            |      |                                                                                                    |  |

To continue, click the "Next" button at the bottom of the screen.

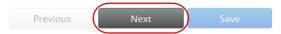

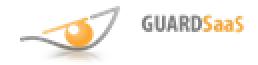

Table of contents

In the "Department Time Zones" section you can define settings in every room for all employees of department.

The "Access type" menu allows you to select the following permissions: "Everywhere" or

"**By objects**". If you select "By objects", you should assign permissions for each object created in the system. The "**Work zone**" option allows you to choose whether to consider time spent on the object as working. The following access options are available:

- Never
- Always (default)
- **By schedule** (available once "By objects" has been selected)

Save

| 🞄 Add new department                      |                     |                                                                                   |  |  |  |  |  |
|-------------------------------------------|---------------------|-----------------------------------------------------------------------------------|--|--|--|--|--|
|                                           |                     |                                                                                   |  |  |  |  |  |
| Department Details                        | Department Schedule | Department Time Zones                                                             |  |  |  |  |  |
| Department Time Zones:                    |                     |                                                                                   |  |  |  |  |  |
| Access type   Everywhere  By objects      |                     | Please, enter time zones for each object.                                         |  |  |  |  |  |
| All objects Work zone 🗹<br>Access 💿 Never |                     | Checkbox designates time period when access allowed to all<br>department members. |  |  |  |  |  |
| Always                                    |                     |                                                                                   |  |  |  |  |  |

#### To save your changes, click "Save".

Previous

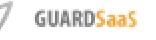

### Configuring Employees

To manage Employees, go to "Employees" <u>http://app.guardsaas.com/employee/list</u> You can create, delete or edit employees.

| Guard S   | aaS [Valer                                                | y&Co. ]     |            |           |                        |                 |          |    |       | - ▲     |                               |  |
|-----------|-----------------------------------------------------------|-------------|------------|-----------|------------------------|-----------------|----------|----|-------|---------|-------------------------------|--|
| A Home    | Employees                                                 | Departments | Facilities | Reports   | <b>ÇÇ</b><br>Equipment | <b>L</b> abinet |          |    |       |         | connection:<br>08-19 16:52:39 |  |
| Emple     | Employees Departments: All Add new employee Import Export |             |            |           |                        |                 |          |    |       |         |                               |  |
|           |                                                           |             |            |           | AL                     |                 |          |    |       |         |                               |  |
| NAME      |                                                           |             | ≜ Di       | EPARTMENT |                        | \$              | POSITION | \$ | CARDS | ACTIONS |                               |  |
| Ivan      | ov Ivan                                                   |             | IT         | г         |                        |                 |          |    | 1     | Edit    | Delete                        |  |
| ltems per | page: 1                                                   |             |            |           |                        |                 |          |    |       |         |                               |  |

To add a new employee, click the "Add new employee".

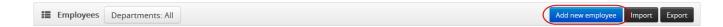

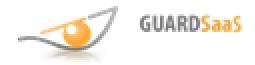

Enter your employee's personal data, assign access rights. There are two access types available:

- Everywhere
- By objects

Select the necessary access from the drop-down menu:

- Never access is denied
- Always access is permitted always
- **By schedule** select one of the seven desired time zones (defined in time zones of every object)
- **By department schedule** department schedule will be used The "Work zone" option is used to track work time. The following options are available:
- **By department** time spent at the facility /facilities is considered according to the department time zones settings ("Work zone" checkbox)
- No time spent at the facility/facilities is not considered as working time
- Yes time spent at the facility/facilities considered as working time

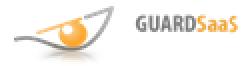

| Add new employee        |                            |     | Access Con  | ntrol                                              |                                                                           |
|-------------------------|----------------------------|-----|-------------|----------------------------------------------------|---------------------------------------------------------------------------|
| Name:<br>Position:      | Valery<br>Support engineer |     | Access type | <ul> <li>Everywhere</li> <li>By objects</li> </ul> |                                                                           |
| Department:<br>Comment: | П                          |     | All objects | Work zone                                          | <ul> <li>By department</li> <li>No</li> <li>Yes</li> </ul>                |
|                         | Save Save and Continue     | .:. |             | Access                                             | <ul> <li>Never</li> <li>Always</li> <li>By department schedule</li> </ul> |

To complete the procedure of adding a new employee, click "Save". If you want to assign another card for an employee, click the "Save and Continue" button. The "Access Control" section is also available at the lower-right corner. Change access settings if any mistakes were done in the previous step.

#### To add a card, click the "Add card".

| Edit employee |                  |       | ards      |           |            |                  | Add     |
|---------------|------------------|-------|-----------|-----------|------------|------------------|---------|
| Name:         | Valery           | CODE  | ASS       | IGNED AT  | VALID TO   | MAX USES         | ACTIONS |
| Position:     | Support engineer |       |           |           | No c       | ards assigned    |         |
|               |                  |       |           |           |            |                  |         |
| Department:   | П                | ¢ Ac  | cess Co   | ntrol     |            |                  |         |
| Comment:      |                  |       | Access ty | rpe 🍥     | Everywhere |                  |         |
|               |                  |       | iccess cy |           | By objects |                  |         |
|               | Save             | All o | bjects    | Work zone | By dep     | artment          |         |
|               |                  |       |           |           | No Yes     |                  |         |
|               |                  |       |           | Access    | © Never    |                  |         |
|               |                  |       |           |           | Always     |                  |         |
|               |                  |       |           |           | By dep.    | artment schedule |         |

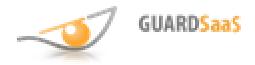

#### The "New card" window will appear.

| New card                                                                     | ×      |
|------------------------------------------------------------------------------|--------|
| Spend another card reader or click on the "Assign" to use this map.          |        |
| 000,000000     Assigned:       Manual enter     -                            |        |
| To assign a new employee card, enter the ID or swipe card at the nearest rea | der.   |
| Cancel                                                                       | Assign |

The following 3 ways of assigning a card are available:

• **Manual entry of the card number** – type the 8-digit card's identifier from the keyboard. Use the "Manual enter" checkbox to prevent taking other card's identifiers during the door passing.

• **Automatic** – swipe a card near any reader. A number is displayed right away. The system interrogates only those controllers that have the "For registration new cards" option enabled in the controllers configuration.

You can also use a USB card reader installed locally on your computer.

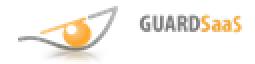

If the card has been previously assigned, the appropriate employee's name will appear. In this case, this card will be reassigned.

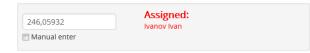

In the "**Valid to**" field enter the card's expiration date. In the "**Max uses**" field enter the maximum number of card's use.

Click "Assign" to save the card. The card will appear in the list. You can remove it by clicking the "Delete" button.

Click "Save" to save your changes.

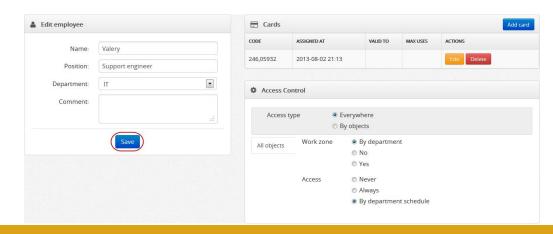

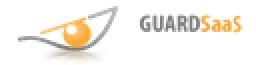

You can use special filters to facilitate searching for employees.

| :=   | Employees Departments: All |               |                  | Add   | new employee Import Export |
|------|----------------------------|---------------|------------------|-------|----------------------------|
|      |                            | ALL           | ISV              |       |                            |
|      | NAME                       | DEPARTMENT \$ | POSITION         | CARDS | ACTIONS                    |
|      | Ivanov Ivan                | Department 1  | Инженер          | 0     | Edit Delete                |
|      | Sidorov Sidor              | Department 1  |                  | 1     | Edit Delete                |
|      | Valery                     | ΙΤ            | Support engineer | 1     | Edit Delete                |
| Iter | ms per page: 3             |               |                  |       |                            |

The GuardSaaS system also provides for the **import** and **export** of employees. To import, click the "Import" button. Click "Browse" and select the file with employees. The supported format is **XML**. To complete importing click "Import"

| 🖻 Import          |                          |
|-------------------|--------------------------|
| File              | Browse No file selected. |
| lgnore first line |                          |
|                   | Import Cancel            |

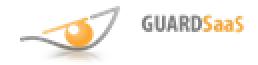

To export, click the "Export" button. The window will be opened for saving the file as **XML**. Select the "Save file" option and click "OK".

The **GuardLight XML** file with employees can be easily imported in the GuardSaaS system.

This functionality will facilitate your migration from the GuardLight to the <u>cloud</u> <u>GuardSaaS system</u>.

| Opening employees-                 | 20130822174841.xml                          | 3 |  |  |  |  |  |  |
|------------------------------------|---------------------------------------------|---|--|--|--|--|--|--|
| You have chosen to                 | o open:                                     |   |  |  |  |  |  |  |
| 🔮 employees-2                      | 20130822174841.xml                          |   |  |  |  |  |  |  |
| which is: XM                       | L Document                                  |   |  |  |  |  |  |  |
| from: http://appdemo.guardsaas.com |                                             |   |  |  |  |  |  |  |
| What should Firef                  | ox do with this file?                       |   |  |  |  |  |  |  |
| Open with                          | XML Editor (default)                        |   |  |  |  |  |  |  |
| Save File                          |                                             |   |  |  |  |  |  |  |
| Do this <u>a</u> ut                | omatically for files like this from now on. |   |  |  |  |  |  |  |
|                                    | OK Cancel                                   |   |  |  |  |  |  |  |

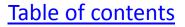

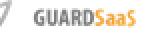

### Configuring Reminders

#### To manage reminders, go to the Cabinet <u>http://app.guardsaas.com/profile</u>.

| Guard Saa                 | aS [Valery | /&Co. ]        |                                          |         |                  |                                                                                                    |               | English 👻 🛔 Logged in as Valery&Co. 🕶   |
|---------------------------|------------|----------------|------------------------------------------|---------|------------------|----------------------------------------------------------------------------------------------------|---------------|-----------------------------------------|
| A<br>Home                 | Employees  | Departments    | Facilities                               | Reports | Carling Street   | <b>Cabinet</b>                                                                                                |               | Last connection:<br>2013-08-22 17:53:37 |
| General settin            |            | ttings Reminde | ers Users                                | Account | Payments history |                                                                                                    | Edit settings |                                         |
| My settings Company Name: |            | Valery&Co      |                                          |         |                  | You can edit the information about yourself.<br>The correct settings are required for a functional<br>system. |               |                                         |
| E-mail:<br>Timezone       |            |                | valery_p@tut.by<br>(GMT+4) Europe/Moscow |         |                  |                                                                                                    |               |                                         |
| Phone:                    |            |                |                                          |         |                  |                                                                                                    |               |                                         |
| Country:                  |            |                | Russia                                   |         |                  |                                                                                                    |               |                                         |
| Address:                  |            |                |                                          |         |                  |                                                                                                    |               |                                         |

#### Next, click "Reminders".

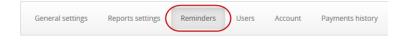

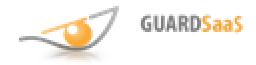

#### You can create, delete or edit Reminders. To add a new reminder, click the "Add" button.

| 🔳 List |        |                                                       |            |        | Add         |
|--------|--------|-------------------------------------------------------|------------|--------|-------------|
| ID     | ТУРЕ   | DETAILS                                               | USER       | EMAILS | ACTION      |
| 37     | Report | Type : Timesheet<br>Frequency : Daily<br>Format : PDF | Valery&Co. |        | Edit Delete |

#### Select one of four reminders types:

- Event
- Equipment offline
- Low balance
- Report

| Email |                                                                                           |
|-------|-------------------------------------------------------------------------------------------|
| Туре  | <ul> <li>Event</li> <li>Equipment offline</li> <li>Low balance</li> <li>Benert</li> </ul> |
|       | Equipment offline                                                                         |
|       | Low balance                                                                               |
|       | © Report                                                                                  |

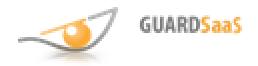

Type "**Event**" is used to notify about a specific completed event. Select one or more events, employees, objects. If no options are selected the complete report will be sent including all events, employees, objects.

Type "Equipment offline" is used to notify that the connection with equipment is lost. At regular intervals the system interrogates the equipment. If no response is received, the connection with the equipment is considered as lost. In the "Timeout" field enter the number of minutes after which the connection is considered as lost. If "Timeout" is equal to 0 (zero) you will be notified as soon as the equipment is lost. The default value is 5 minutes.

Type "**Low Balance**" is used to notify your funds will be insufficient soon. The functionality will be limited after that. Funds are debited from the account at the end of each day in equal parts. In the "Period" field specify the number of days left to warn you about insufficient funds. If "Period" is equal to 0 (zero) you will be notified the next day. The default value is 3 days.

Type "**Report**" is used to send a specific report. Select the type of report, frequency, format.

Once you've set up a notification, click the "Add" button.

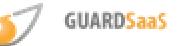

## Configuring Users

#### To manage Users, go to the Cabinet <u>http://app.guardsaas.com/profile</u>.

| Guard SaaS               | [Valery&Co.]            | Logged in as Valery&Co. 🔻 🔺  |                        |         |                                                            |
|--------------------------|-------------------------|------------------------------|------------------------|---------|------------------------------------------------------------|
| A<br>Home En             | ployees Departments     | Facilities                   | Reports Equipment      | Cabinet | Last connection:<br>2013-08-22 17:53:37                    |
| General settings         | Reports settings Remind | ers Users Ac                 | count Payments history |         |                                                            |
| My settings              |                         |                              |                        |         | Edit settings You can edit the information about yourself. |
| Company Name:<br>E-mail: |                         | Valery&Co.<br>valery_p@tut.b | v                      |         | The correct settings are required for a functional system. |
| Timezone                 |                         | (GMT+4) Europ                |                        |         |                                                            |
| Phone:                   |                         |                              |                        |         |                                                            |
| Country:                 |                         | Russia                       |                        |         |                                                            |
| Address:                 |                         |                              |                        |         |                                                            |

#### Next, click "Users".

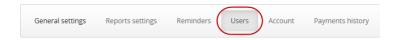

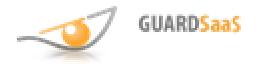

In order to give the opportunity to work with a system for more than one person, add each person as a User. You can create, delete or edit Users. To add a new user, click on "Add new user".

| Users | ilist  |        | Add r       | To allow several people operate the system, enter each                                                          |
|-------|--------|--------|-------------|----------------------------------------------------------------------------------------------------|
| IAME  | E-MAIL | STATUS | ACTIONS     | one as user.                                                                                                    |
| Jser  |        | Active | Edit Delete | Enter valid email address to confirm user registration.<br>Users may have different access rights to the system |

Enter the name and valid e-mail. Enter the password for confirmation. Click the "Add" button.

| Add new user   |  |  |
|----------------|--|--|
| Name:          |  |  |
| user           |  |  |
| E-mail:        |  |  |
| user@gmail.com |  |  |
| Password:      |  |  |
| •••••          |  |  |
| Verification:  |  |  |
| •••••          |  |  |

After that find the greeting e-mail received with a link. By clicking on it, the user confirms the registration and will be automatically logged into the system.

Specify access rights for this new user by clicking the "Edit" button in the list of users. For your changes to take effect, click "Save".

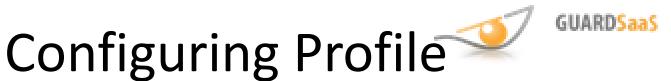

#### To manage your Profile, go to the Cabinet <u>http://app.guardsaas.com/profile</u>.

| Guard SaaS [Valery&Co.]           |                    |                         |                |               |                                                    | .ogged in as Valery&Co. 🔻    |  |
|-----------------------------------|--------------------|-------------------------|----------------|---------------|----------------------------------------------------|------------------------------|--|
|                                   | rtments Facilities | Reports                 | <b>Cabinet</b> |               |                                                    | connection:<br>8-22 17:53:37 |  |
| General settings Reports settings | Reminders Users Ad | ccount Payments history |                |               |                                                    |                              |  |
| My settings                       |                    |                         |                | Edit settings | You can edit the information abou                  | t yourself.                  |  |
| Company Name:                     | Valery&Co.         | Valery&Co.              |                |               | The correct settings are required for a functional |                              |  |
| E-mail:                           | valery_p@tut.b     | valery_p@tut.by         |                |               | system.                                            |                              |  |
| Timezone                          | (GMT+4) Europ      | (GMT+4) Europe/Moscow   |                |               |                                                    |                              |  |
| Phone:                            |                    |                         |                |               |                                                    |                              |  |
| Country:                          | Russia             |                         |                |               |                                                    |                              |  |
| Address:                          |                    |                         |                |               |                                                    |                              |  |

The following current settings are displayed: Company Name, E-mail, Timezone, Phone, Country, Address.

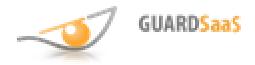

#### To edit a profile, click "Edit Settings".

| My settings   | Edit settings         |
|---------------|-----------------------|
| Company Name: | Valery&Co.            |
| E-mail:       |                       |
| Timezone      | (GMT+4) Europe/Moscow |
| Phone:        |                       |
| Country:      | Russia                |
| Address:      |                       |

Mandatory for the profile are the following settings:

- **E-mail** used to enter the system (specified at the registration)
- **Time zone** used to display the correct time in the system
- **Country** tariff and currency depend on the country (specified at the registration)

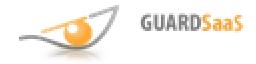

#### The "Edit settings" window is as follows:

| Company name:     | Valery&Co.     |        |
|-------------------|----------------|--------|
| E-mail            |                | Change |
| Timezone          | (GMT+4) Moscow |        |
| Phone:            |                |        |
| Address:          |                |        |
|                   |                | :      |
| Current password: |                |        |

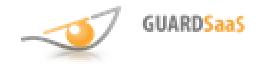

The following settings are available for changing:

- User Name enter your name
- **E-mail** click the "Change" button and enter the New Email. You will receive a confirmation e-mail with a link. Click that link to confirm the e-mail changing.
- **Time zone** select your time zone
- **Phone** enter your phone number at your will
- Address enter your address at your will
- **Current password** enter the current password to allow changes to take effect

For changes to take effect, click "Update".

Table of contents

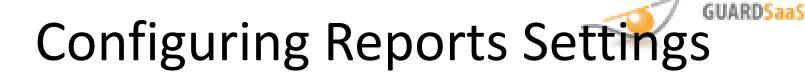

#### To configure Reports Settings, go to the Cabinet <u>http://app.guardsaas.com/profile</u>.

| Guard SaaS [Valery&Co.            |                               |                | Logged in as Valery&Co                                                                                        |
|-----------------------------------|-------------------------------|----------------|----------------------------------------------------------------------------------------------------|
| Home Employees Depart             | ments Facilities Reports      | Equipment      | Last connection:<br>2013-08-22 17:53:37                                                                       |
| General settings Reports settings | Reminders Users Account Pay   | yments history | Edit settings                                                                                                 |
| Company Name:                     | Valery&Co.<br>valery_p@tut.by |                | You can edit the information about yourself.<br>The correct settings are required for a functional<br>system. |
| Timezone<br>Phone:                | (GMT+4) Europe/Moscow         |                |                                                                                                    |
| Country:<br>Address:              | Russia                        |                |                                                                                                    |

#### Then click "Reports settings".

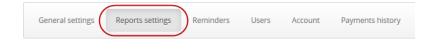

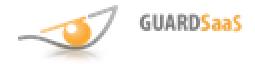

#### Change the necessary report output settings.

| General settings                                     | Reports settings | Reminders | Users | Account | Payments history |
|------------------------------------------------------|------------------|-----------|-------|---------|------------------|
| Jul Edit Reports                                     | Cottings         |           |       |         |                  |
|                                                      | socungs          |           |       |         |                  |
| <ul> <li>Normal</li> <li>First - IN, Last</li> </ul> | t - OUT          |           |       |         |                  |
| Show all employees                                   |                  |           |       |         |                  |
| Reset Employee Location                              |                  |           |       |         |                  |
|                                                      |                  |           | Sa    | ve      |                  |

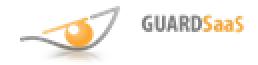

The following settings are available:

• **Normal** - all events are presented "as is. If a person has passed without swiping a card, for example, together with other person, his/her passage is not taken into account.

• First - IN, Last - OUT - the system considers any boundary event as IN or OUT. In many cases, it allows to handle disputable situations more accurately.

• **Show all employees** - check this option to display all employees in reports. Uncheck this option to see in reports only those employees who used their cards during passages.

• **Reset Employee Location** – check this option to reset the color marker in the list of employees at the end of the day, even if no event of exit was registered by controller for that person.

To save your changes, click "Save".

# Utilizing Reports 🛸

**GUARDSaaS** 

# To use Reports, go to the "Reports" <u>http://app.guardsaas.com/reports/events</u>

|      | me Employees                | Departments    | Facilities                  | Reports    | Equipment      | <b>Cabinet</b>   |          |         |                | Last connection:<br>13-08-23 15:02:38 |
|------|-----------------------------|----------------|-----------------------------|------------|----------------|------------------|----------|---------|----------------|---------------------------------------|
| Eve  | nts Timesheet In,           | Out Statistics | Attendance                  | Movement   | Discipline     |                  |          |         |                |                                       |
| )ate |                             | From 20        | 13-08-22                    | То         | 2013-08-22     |                  | Events • | Apply   |                |                                       |
|      |                             |                |                             |            |                |                  |          |         |                |                                       |
|      | Events Department           | s: All         |                             |            |                |                  |          |         |                | Download report                       |
| :2   | Events Department           | s: All         | CONTROLLER                  | OBJE       | ECTS           | DIRECTION        | EVENT    |         | CARD           | Download report                       |
|      |                             | s: All         | CONTROLLER<br>Matrix II Net |            | естя<br>Бект 2 | <b>DIRECTION</b> |          | rformed | CARD 246,05932 |                                       |
| D    | тіме                        | s: All         |                             | OGi        |                |                  |          |         |                | NAME                                  |
| •    | ттме<br>2013-08-22 18:21:39 | s: All         | Matrix II Net               | 061<br>061 | ьект 2         | In               | Entry pe | formed  | 246,05932      | NAME           Valery                 |

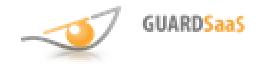

The following types of reports are available:

- **Events** a full list of all events in the system, which can be filtered
- **Timesheet** hours worked per each day during the selected month
- In/Out arrival and leaving per each day during the selected month
- **Statistics** calculates the average time of arrival, leaving, hours worked during the selected period
- **Attendance** intuitive graphical report that displays the spread of time of arrival and leaving during the selected period
- **Movements** intuitive graphical report that displays movements of employees between facilities during the selected day
- **Discipline** intuitive graphical report that displays an attendance during the selected month

The following activities for each report are possible:

- Setting a specific date, the period for filtering
- Downloading files in the following formats: XLS, XML, HTML, PDF, CSV
- Reports could be sent by e-mail (see <u>Configuring Reminders</u>)

Examples of reports are presented below.

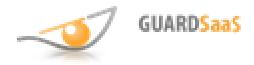

#### **Events**

| Ever | Timesheet In/Out Statistic | s Attendance Mover | ment Discipline |           |           |         |           |                 |
|------|----------------------------|--------------------|-----------------|-----------|-----------|---------|-----------|-----------------|
| Date | From                       | 2013-08-22         | To 2013-08-22   |           | Events 🔻  | Apply   |           |                 |
| := 1 | Events Departments: All    |                    |                 |           |           |         |           | Download report |
|      | ТІМЕ                       | CONTROLLER         | OBJECTS         | DIRECTION | EVENT     |         | CARD      | NAME            |
| ۲    | 2013-08-22 18:21:39        | Matrix II Net      | Объект 2        | In        | Entry pe  | rformed | 246,05932 | Valery          |
| ۲    | 2013-08-22 14:45:57        | GuardNet           | Объект 1        | Out       | Exit perf | ormed   | 246,05932 | Ivanov Ivan     |
| ۲    | 2013-08-22 14:45:36        | Matrix II Net      | Объект 2        | Out       | Exit perf | ormed   | 071,09664 | 1               |
| ٥    | 2013-08-22 12:45:57        | Matrix II Net      | Объект 2        | In        | Entry pe  | rformed | 071,09664 | 1               |

Events present the following information: time, controller, object, direction, event, card, name. Use the events filtering as described below:

- (1) Select the date from the drop-down menu, or
- (2) Choose any date in the calendar
- (3) Select the specific event

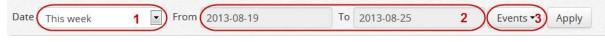

Click the "Apply" button.

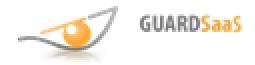

#### Timesheet

| Date 2013-08                  | oply |      |   |   |      |      |      |       |      |    |              |     |
|-------------------------------|------|------|---|---|------|------|------|-------|------|----|--------------|-----|
| Timesheet Departments: All    |      |      |   |   |      |      |      |       |      |    | Download rep | ort |
| NAME                          | 1    | 2    | 3 | 4 | 5    | 6    | 7    | 8     | 9    | 10 | 11           |     |
| Беззубец Кирилл В             |      |      |   |   |      |      |      |       |      |    |              |     |
| Бобкова Елена Николаевна      |      | 3:24 |   |   |      |      |      |       |      |    |              |     |
| Жеребцов Алексей Леонидович   | 1:59 | 3:24 |   |   |      |      |      |       |      |    |              |     |
| Зиганшин Мурат Фагимович      |      |      |   |   | 2:11 |      |      |       |      |    |              |     |
| Кайнов Сергей Николаевич      | 5:28 | 0:46 |   |   | 8:01 | 7:29 | 6:03 | 10:47 | 4:16 |    |              |     |
| Карпов Николай Викторович     |      | 7:20 |   |   | 4:12 | 7:53 | 1:41 | 6:49  | 2:02 |    |              |     |
| Козлов Алексей Алексеевич     |      | 0:02 |   |   | 4:35 | 7:43 | 4:33 | 7:01  | 7:11 |    |              |     |
| Майоров Валентин Владимирович |      | 3:09 |   |   | 9:19 | 8:37 |      | 9:22  | 6:52 |    |              |     |
| Михайлова Лидия Викторовна    | 5:47 |      |   |   | 1:19 | 5:25 | 0:54 |       |      |    |              |     |

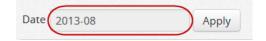

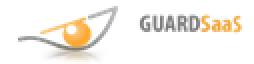

# In/Out

| Date 2013-08                  | Apply       |             |   |   |             |             |             |             |             |    |                 |
|-------------------------------|-------------|-------------|---|---|-------------|-------------|-------------|-------------|-------------|----|-----------------|
| In/Out Departments: All       |             |             |   |   |             |             |             |             |             |    | Download report |
| NAME                          | 1           | 2           | 3 | 4 | 5           | 6           | 7           | 8           | 9           | 10 | 11              |
| Беззубец Кирилл В             |             |             |   |   |             |             |             |             |             |    |                 |
| Бобкова Елена Николаевна      |             | 13:35-17:00 |   |   |             |             |             |             |             |    |                 |
| Жеребцов Алексей Леонидович   | 08:00-09:59 | 13:35-17:00 |   |   |             |             |             |             |             |    |                 |
| Зиганшин Мурат Фагимович      |             |             |   |   | 10:00-12:11 |             |             |             |             |    |                 |
| Кайнов Сергей Николаевич      | 12:01-17:30 | 16:13-17:00 |   |   | 09:59-18:01 | 09:59-17:29 | 10:56-17:00 | 08:00-18:47 | 12:43-17:00 |    |                 |
| Карпов Николай Викторович     |             | 09:39-17:00 |   |   | 09:58-14:10 | 09:06-17:00 | 15:18-17:00 | 09:49-17:00 | 09:18-11:21 |    |                 |
| Козлов Алексей Алексеевич     |             | 10:51-16:12 |   |   | 13:27-17:55 | 10:21-18:05 | 13:28-18:01 | 09:37-17:00 | 10:26-17:38 |    |                 |
| Иайоров Валентин Владимирович |             | 07:40-11:42 |   |   | 07:40-17:00 | 07:40-17:00 |             | 07:37-17:00 | 09:35-17:00 |    |                 |
| Михайлова Лидия Викторовна    | 11:12-17:00 |             |   |   | 11:46-13:05 | 11:31-17:00 | 11:22-12:17 |             |             |    |                 |

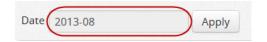

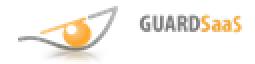

#### **Statistics**

| Events Timesheet In/Out Statistics Attendance Movement Disci | ipline  |       |         |         |                 |
|--------------------------------------------------------------|---------|-------|---------|---------|-----------------|
| Date This month From 2013-08-01 To 2013                      | 3-08-31 | Apply |         |         |                 |
| Statistics Departments: All                                  |         |       |         |         | Download report |
| NAME                                                         | DAYS    | HOURS | PER DAY | ARRIVAL | LEAVE           |
| Беззубец Кирилл В                                            | 2       | 0:02  | 0:01    | 18:33   | 18:34           |
| Бобкова Елена Николаевна                                     | 4       | 14:15 | 3:33    | 13:26   | 17:00           |
| Жеребцов Алексей Леонидович                                  | 8       | 23:00 | 2:52    | 13:49   | 16:15           |
| Зиганшин Мурат Фагимович                                     | 3       | 11:56 | 3:58    | 11:27   | 16:02           |
| Кайнов Сергей Николаевич                                     | 16      | 76:58 | 4:48    | 11:58   | 17:07           |

| Date ( | This week | From | 2013-08-19 | То | 2013-08-25 | Apply |
|--------|-----------|------|------------|----|------------|-------|

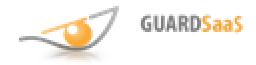

#### Attendance

| Events Timesheet In/Out Statistics | Attendan | ce   | Move | ement | D     | isciplin | e    |       |        |      |       |        |       |       |       |       |       |         |         |       |       |       |        |         |
|------------------------------------|----------|------|------|-------|-------|----------|------|-------|--------|------|-------|--------|-------|-------|-------|-------|-------|---------|---------|-------|-------|-------|--------|---------|
| Date From 2013-0                   | 8-19     |      |      | Т     | 0 20  | )13-08   | 3-20 |       |        |      | Apply | ,      |       |       |       |       |       |         |         |       |       |       |        |         |
| Attendance Departments: All        |          |      |      |       |       |          |      |       |        |      |       |        |       |       |       |       |       |         |         |       | D     | )ownl | oad re | port    |
|                                    |          |      | R    | ange  | of ar | rival    | Ra   | nge c | of wor | k 🛑  | Rang  | e of c | are   |       |       |       |       |         |         |       |       |       |        |         |
| NAME                               | 0:00     | 1:00 | 2:00 | 3:00  | 4:00  | 5:00     | 6:00 | 7:00  | 8:00   | 9:00 | 10:00 | 11:00  | 12:00 | 13:00 | 14:00 | 15:00 | 16:00 | 0 17:00 | 0 18:00 | 19:00 | 20:00 | 21:0  | 0 22:0 | 0 23:00 |
| Жеребцов Алексей Леонидович        |          |      |      |       |       |          |      |       |        |      |       |        |       |       |       |       |       |         |         |       |       |       |        |         |
| Кайнов Сергей Николаевич           |          |      |      |       |       |          |      |       |        |      |       |        |       |       |       |       |       |         |         |       |       |       |        |         |
| Карпов Николай Викторович          |          |      |      |       |       |          |      |       |        |      |       |        |       |       |       |       |       |         |         |       |       |       |        |         |
| Козлов Алексей Алексеевич          |          |      |      |       |       |          |      |       |        |      |       |        |       |       |       |       |       |         |         |       |       |       |        |         |
| Майоров Валентин Владимирович      |          |      |      |       |       |          |      |       |        |      |       |        |       |       |       |       |       |         |         |       |       |       |        |         |
| Михайлова Лидия Викторовна         |          |      |      |       |       |          |      |       |        |      |       |        |       |       |       |       |       |         |         |       |       |       |        |         |
| Мягков Иван Александрович          |          |      |      |       |       |          |      |       |        |      |       |        |       |       |       |       |       |         |         |       |       |       |        |         |
| Парашин Алексей Юрьевич            |          |      |      |       |       |          |      |       |        |      |       |        |       |       |       |       |       |         |         |       |       |       |        |         |
| Петров Сергей Борисович            |          |      |      |       |       |          |      |       |        |      |       |        |       |       |       |       |       |         |         |       |       |       |        |         |

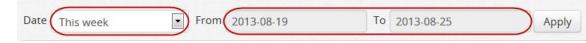

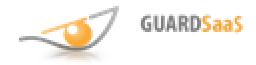

#### Movements

| Events Timesheet In/Out       | Statistics Atte | endand | ce 🤇 | Move | ment |      | scipline | e    |      |      |      |       |       |       |       |       |       |       |       |       |       |       |       |         |       |
|-------------------------------|-----------------|--------|------|------|------|------|----------|------|------|------|------|-------|-------|-------|-------|-------|-------|-------|-------|-------|-------|-------|-------|---------|-------|
| Date 2013-07-30               | Apply           |        |      |      |      |      |          |      |      |      |      |       |       |       |       |       |       |       |       |       |       |       |       |         |       |
| Movement Departments          | : All           |        |      |      |      |      |          |      |      |      |      |       |       |       |       |       |       |       |       |       |       | D     | ownlo | ad repo | ort   |
| NAME                          |                 | 0:00   | 1:00 | 2:00 | 3:00 | 4:00 | 5:00     | 6:00 | 7:00 | 8:00 | 9:00 | 10:00 | 11:00 | 12:00 | 13:00 | 14:00 | 15:00 | 16:00 | 17:00 | 18:00 | 19:00 | 20:00 | 21:00 | 22:00   | 23:00 |
| Журавский Александр Николаеви | ч               |        |      |      |      |      |          |      |      |      |      |       |       |       |       |       |       |       |       |       |       |       |       |         |       |
| Зиганшин Мурат Фагимович      |                 |        |      |      |      |      |          |      |      |      |      |       |       |       |       |       |       |       |       |       |       |       |       |         |       |
| Карпов Николай Викторович     |                 |        |      |      |      |      |          |      |      |      |      |       |       |       |       |       |       |       |       |       |       |       |       |         |       |
| Козлов Алексей Алексеевич     |                 |        |      |      |      |      |          |      |      |      |      |       |       |       |       |       |       |       |       |       |       |       |       |         |       |
| Майоров Валентин Владимирови  | ч               |        |      |      |      |      |          |      |      |      |      |       |       |       |       |       |       |       |       |       |       |       |       |         |       |
| Михайлова Лидия Викторовна    |                 |        |      |      |      |      |          |      |      |      |      |       |       |       |       |       |       |       |       |       |       |       |       |         |       |

| Apply |
|-------|
|       |

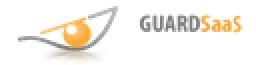

# Discipline

| Date 2013-08                  | Apply |   |                       |                       |     |   |      |       |        |                            |                            |     |      |       |       |      |                       |                            |       |      |    |    |    |    |    |    |    |      |       |      |    |
|-------------------------------|-------|---|-----------------------|-----------------------|-----|---|------|-------|--------|----------------------------|----------------------------|-----|------|-------|-------|------|-----------------------|----------------------------|-------|------|----|----|----|----|----|----|----|------|-------|------|----|
| Discipline Departments: A     | I     |   |                       |                       |     |   |      |       |        |                            |                            |     |      |       |       |      |                       |                            |       |      |    |    |    |    |    |    |    | Down | lload | repo | rt |
|                               |       |   |                       | Full                  | day |   | Bein | g lat | e to i | work                       |                            | Pre | matu | re de | epart | ture |                       | Out o                      | of of | fice |    |    |    |    |    |    |    |      |       |      |    |
| NAME                          | 1     | 2 | 3                     | 4                     | 5   | 6 | 7    | 8     | 9      | 10                         | 11                         | 12  | 13   | 14    | 15    | 16   | 17                    | 18                         | 19    | 20   | 21 | 22 | 23 | 24 | 25 | 26 | 27 | 28   | 29    | 30   | 31 |
| Беззубец Кирилл В             |       |   |                       |                       |     |   |      |       |        | $\bigcirc$                 | $\bigcirc$                 |     |      |       |       |      | $\Box$                | $\Box$                     |       |      |    |    |    |    |    |    |    |      |       |      |    |
| Бобкова Елена Николаевна      |       |   |                       |                       |     |   |      |       |        | $\bigcirc$                 | $\bigcirc$                 |     |      |       |       |      |                       | $\Box$                     |       |      |    |    |    |    |    |    |    |      |       |      |    |
| Жеребцов Алексей Леонидович   |       |   |                       |                       |     |   |      |       |        | $\Box$                     | $\Box$                     |     |      |       |       |      |                       | $\Box$                     |       |      |    |    |    |    |    |    |    |      |       |      |    |
| Зиганшин Мурат Фагимович      |       |   | $\overline{\bigcirc}$ | $\square$             |     |   |      |       |        | $\overline{\bigcirc}$      | $\overline{\bigcirc}$      |     |      |       |       |      | $\overline{\bigcirc}$ | $\overline{\bigcirc}$      |       |      |    |    |    |    |    |    |    |      |       |      |    |
| Кайнов Сергей Николаевич      |       |   |                       |                       |     |   |      |       |        | $\overline{\bigcirc}$      | $\overline{\bigcirc}$      |     |      |       |       |      | $\overline{\bigcirc}$ | $\overline{\bigcirc}$      |       |      |    |    |    |    |    |    |    |      |       |      |    |
| Карпов Николай Викторович     |       |   | $\overline{\bigcirc}$ | $\overline{\bigcirc}$ |     |   |      |       |        | $\overline{\bigcirc}$      | $\overline{\bigcirc}$      |     |      |       |       |      | $\overline{\bigcirc}$ | $\overline{\bigcirc}$      |       |      |    |    |    |    |    |    |    |      |       |      |    |
| Козлов Алексей Алексеевич     |       | Ī | $\overline{\bigcirc}$ | $\overline{\bigcirc}$ |     |   |      | ē     |        | $\overline{\bigcirc}$      | $\overline{\bigcirc}$      |     |      |       |       |      | $\overline{\bigcirc}$ | $\overline{\bigcirc}$      |       |      |    |    |    |    |    |    |    |      |       |      |    |
| Майоров Валентин Владимирович |       |   | $\overline{\bigcirc}$ | $\overline{\bigcirc}$ |     |   |      |       |        | Õ                          | $\overline{\bigcirc}$      |     |      |       |       |      | $\overline{\bigcirc}$ | $\overline{\bigcirc}$      |       |      |    |    |    |    |    |    |    |      |       |      |    |
| Михайлова Лидия Викторовна    |       |   | $\overline{\square}$  | $\overline{\square}$  |     |   |      | Ó     |        | $\widetilde{\sqcap}$       | $\widetilde{\sqcap}$       |     |      |       |       |      | $\overline{\cap}$     | $\overline{\cap}$          |       |      |    |    |    |    |    |    |    |      |       |      |    |
| Мягков Иван Александрович     |       |   | $\exists$             | $\exists$             |     | õ |      |       |        | $\stackrel{\smile}{\lnot}$ | $\stackrel{\smile}{\lnot}$ |     |      |       |       |      | $\exists$             | $\stackrel{\smile}{\lnot}$ |       |      |    |    |    |    |    |    |    |      |       |      |    |

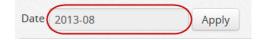

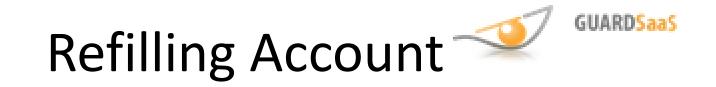

# To refill account or find out its state, go to the Cabinet <a href="http://app.guardsaas.com/profile">http://app.guardsaas.com/profile</a>

| Guard SaaS [Vale        | ery&Co.]         |            |              |                                       |                | ━ ₩ ≭                   | English - Logged in as Valery&Co           |
|-------------------------|------------------|------------|--------------|---------------------------------------|----------------|-------------------------|--------------------------------------------|
| Home Employees          | Departments      | Facilities |              | C C C C C C C C C C C C C C C C C C C | <b>Cabinet</b> |                         | Last connection:<br>2013-08-22 17:53:37    |
| General settings Report | settings Reminde | ers Users  | Account      | Payments history                      |                |                         |                                            |
| My settings             |                  |            |              |                                       |                | Edit settings You can e | edit the information about yourself.       |
| Company Name:           |                  | Valery&Co  | ).           |                                       |                | The corre               | ect settings are required for a functional |
| E-mail:                 |                  | valery_p@  | tut.by       |                                       |                | system.                 |                                            |
| Timezone                |                  | (GMT+4) E  | urope/Moscov | v                                     |                |                         |                                            |
| Phone:                  |                  |            |              |                                       |                |                         |                                            |
| Country:                |                  | Russia     |              |                                       |                |                         |                                            |
| Address:                |                  |            |              |                                       |                |                         |                                            |

### Then click "Account".

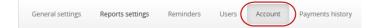

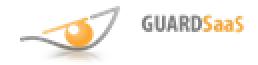

The following information is presented:

- Account the registration date, last login
- **Configuration** the amount of equipment, tariffs, calculated cost
- Additional services the number of registered users, calculated cost
- **Total per month** the calculated cost per month
- **Current balance** the current balance in appropriated currency and credits
- **Paid years** the calculated amount of years during which you can use the system with full functionality

The cost of services is calculated in credits. Credit - a notional unit that reflects the amount of services provided. The cost of credit and discount rate are adjusted for the selected currency calculation. All data are quoted per month.

Payment is deducted from the user's account at the end of the day for the last days. Upon reaching a negative balance, the system continues to work, but provides limited access. You can not use reports and change equipment settings (assign and delete cards). After account refill, the total efficiency is restored.

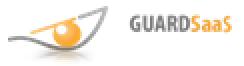

| ACCOUNT             |                   |             |              |           |           | The cost of services is calculated in credits. Credit - a                                                       |
|---------------------|-------------------|-------------|--------------|-----------|-----------|----------------------------------------------------------------------------------------------------|
| Registration date   |                   | 2012-12     | 2-07         |           |           | notional unit that reflects the amount of services                                                              |
| Last login          |                   | 2013-08     | -23 15:19:10 |           |           | provided.                                                                                                    |
|                     |                   |             |              |           |           | The cost of credit and discount rate adjusted for the<br>selected currency calculation. All data are quoted per |
| CONFIGURATION       |                   | COUNT       | COST, CR.    | FREE      | RATE, CR. | month.                                                                                                    |
| Converters          |                   | 1           | 0            | 1         | 10        | Payment deducted from the user's account at the end                                                             |
| Controllers         |                   | 2           | 0            | 2         | 0.5       | of the day for the past day.<br>When reaching a negative balance, the system                                    |
| Cards               |                   | 60          | 0.5          | 10        | 0.01      | continues to work, but provides limited access.                                                                 |
| Employees           |                   | 31          | 0.21         | 10        | 0.01      | You can not use the reports and change hardware settings (write and delete card).                               |
| ADDITIONAL SERVICES |                   |             |              |           |           | After refill, the total efficiency is restored.                                                                 |
| Users               |                   | 5           | 0.18         | 0         | 5%        |                                                                                                    |
| TOTAL PER MONTH     |                   |             | 0.89 CR      | 28.48 RUB |           |                                                                                                    |
|                     |                   |             |              |           |           |                                                                                                    |
| Current Balance:    | 0 cr, 0 RUB Rate: | cr = 32 RUB |              |           |           |                                                                                                    |
| Days Paid:          | 0                 |             |              |           |           |                                                                                                    |

To refill your account, click the "Make Payment" button.

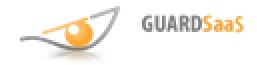

# Below is the table with an approximate cost of services in the GuardSaaS system.

| Country        | Currency | Price for 1<br>converter | Price for 1<br>controller | Price for 1<br>card | Price for 1<br>employee |
|----------------|----------|--------------------------|---------------------------|---------------------|-------------------------|
| Ukraine        | UAH      | 80                       | 4                         | 0,08                | 0,08                    |
| Russia         | RUB      | 320                      | 16                        | 0,32                | 0,32                    |
| Belarus        | BYR      | 90000                    | 4500                      | 90                  | 90                      |
| USA            | USD      | 10                       | 0,5                       | 0,01                | 0,01                    |
| European Union | EUR      | 10                       | 0,5                       | 0,01                | 0,01                    |
| Great Britain  | GBP      | 10                       | 0,5                       | 0,01                | 0,01                    |

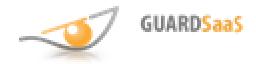

Select one of a minimum periods - 12, 24, 36 months. Discount and amount are already calculated according to the currency of your country. You can also specify a custom amount.

|    | MIN PERIOD, MONTHS | DISCOUNT | CREDITS | AMOUNT IN LOCAL CURRENCY (RUE |
|----|--------------------|----------|---------|-------------------------------|
|    | 12                 | 20%      | 10.68   | 273.41                        |
|    | 24                 | 35%      | 21.36   | 444.29                        |
|    | 36                 | 50%      | 32.04   | 512.64                        |
| te | RI                 | IB       |         |                               |
|    | BI                 | IB       |         |                               |

Then click "Submit" to proceed with the payment.

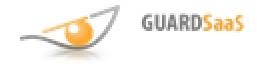

#### In the appeared window, select the desired payment method.

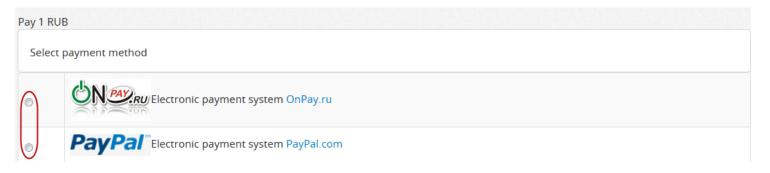

Click the "Submit" button at the bottom of the window.

Depending on the chosen payment method, you will be redirected to the appropriate payment form. Follow the proposed instructions. Upon completion you will receive an e-mail with an information about your payment.

To view the payment history, click "Payments history".

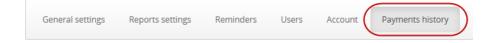

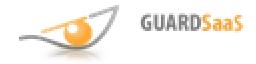

### Payments history is as follows.

| Payments            |         |         |          |                            |  |
|---------------------|---------|---------|----------|----------------------------|--|
| DATE                | CREDITS | MONEY   | DISCOUNT | DETAILS                    |  |
| 2013-08-04 22:09:36 | 43.2813 | 277 UAH | 20%      | invoice #157, discount 20% |  |

You can see here all closed and manually filled up payments.

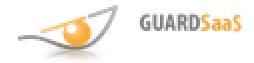

#### **Onpay.ru payment form**

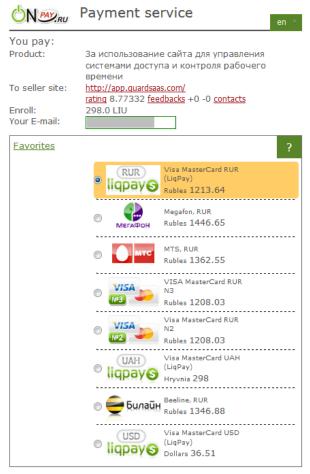

By clicking continue, I realize that the responsibility for quality and delivery of goods is the seller and accept the terms of <u>agreement</u> \*

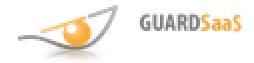

# PayPal payment form

#### Anakreon UK LLP

|                                        | summary         |                                                 |         |  |
|----------------------------------------|-----------------|-------------------------------------------------|---------|--|
| Descriptions                           | Amount          | ▼ Pay with my PayPal account                    | PayPal" |  |
| Доступ к GuardSaaS<br>ltem price:€8.45 | €8.45           | Log in to your account to complete the purchase |         |  |
| Quantity: 1                            |                 | Email                                           |         |  |
| Item total                             | €8.45           |                                                 |         |  |
|                                        | Total €8.45 EUR | PayPal password                                 |         |  |
|                                        |                 |                                                 |         |  |
|                                        |                 | - Log In                                        |         |  |
|                                        |                 | Forgotten your email address or password?       |         |  |
|                                        |                 | Create a PayPal account                         |         |  |
|                                        |                 | And pay with your debit or credit card          |         |  |
|                                        |                 | Cancel and return to Anakreon UK LLP.           |         |  |
|                                        |                 |                                                 |         |  |
|                                        |                 |                                                 |         |  |
|                                        |                 |                                                 |         |  |